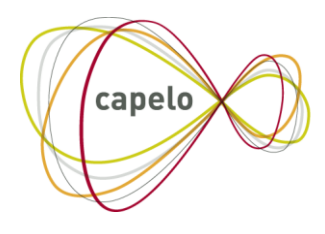

CARRIÈRE PUBLIQUE ELECTRONIQUE - ELEKTRONISCHE LOOPBAAN OVERHEID

# CAPELO - DHG

# Mode d'emploi pour les Données Historiques Capelo par batch

**24/10/2016**

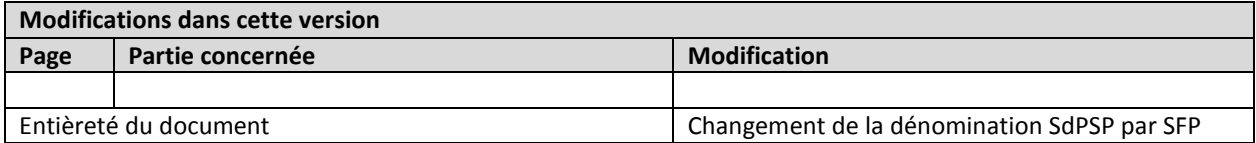

## Table des matières

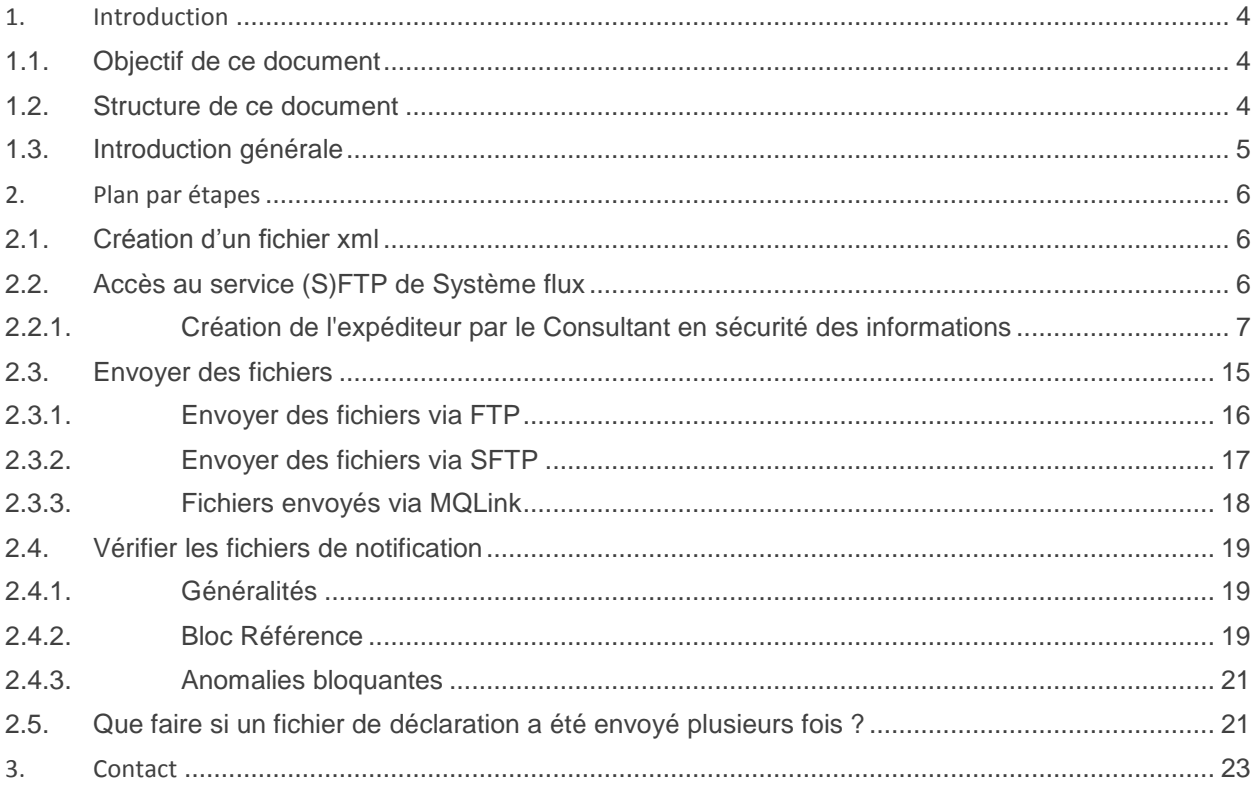

# <span id="page-3-0"></span>**1. Introduction**

## <span id="page-3-1"></span>**1.1. Objectif de ce document**

Ce document a pour but de décrire les étapes nécessaires pour envoyer les données historiques. Capelo signifie Carrière publique électronique – Elektronische loopbaan overheid et DHG signifie Données Historiques/Historische Gegevens.

Ce document est l'un des cinq documents mis à la disposition de l'employeur et du secrétariat social :

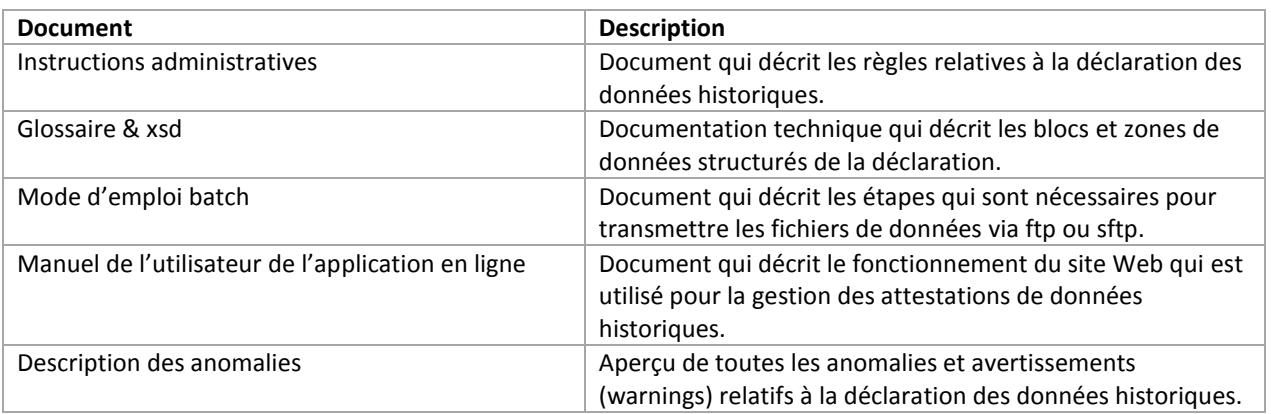

Informations qui ne sont **pas** couvertes par ce manuel :

Comment créer le fichier des données historiques.

#### <span id="page-3-2"></span>**1.2. Structure de ce document**

Le document est subdivisé en chapitres, qui suivent la structure présentée. Des liens vers des fichiers pdf et xsd de [https://www.socialsecurity.be](https://www.socialsecurity.be/) seront aussi repris dans le document.

Note : Ce document fait référence à des pages xsd. Si vous les ouvrez dans un navigateur, vous verrez apparaître le message « Aucune information de style ne semble associée à ce fichier XML. L'arbre du document est affiché cidessous. » (ou si votre navigateur est paramétré en anglais : « This XML file does not appear to have any style information associated with it. The document tree is shown below. »).  $\rightarrow$  Ce n'est **pas** une erreur. Vous pouvez télécharger le fichier xsd normalement et ensuite l'ouvrir dans par exemple *Altova XMLSpy*.

# <span id="page-4-0"></span>**1.3. Introduction générale**

Schéma du flux de données :

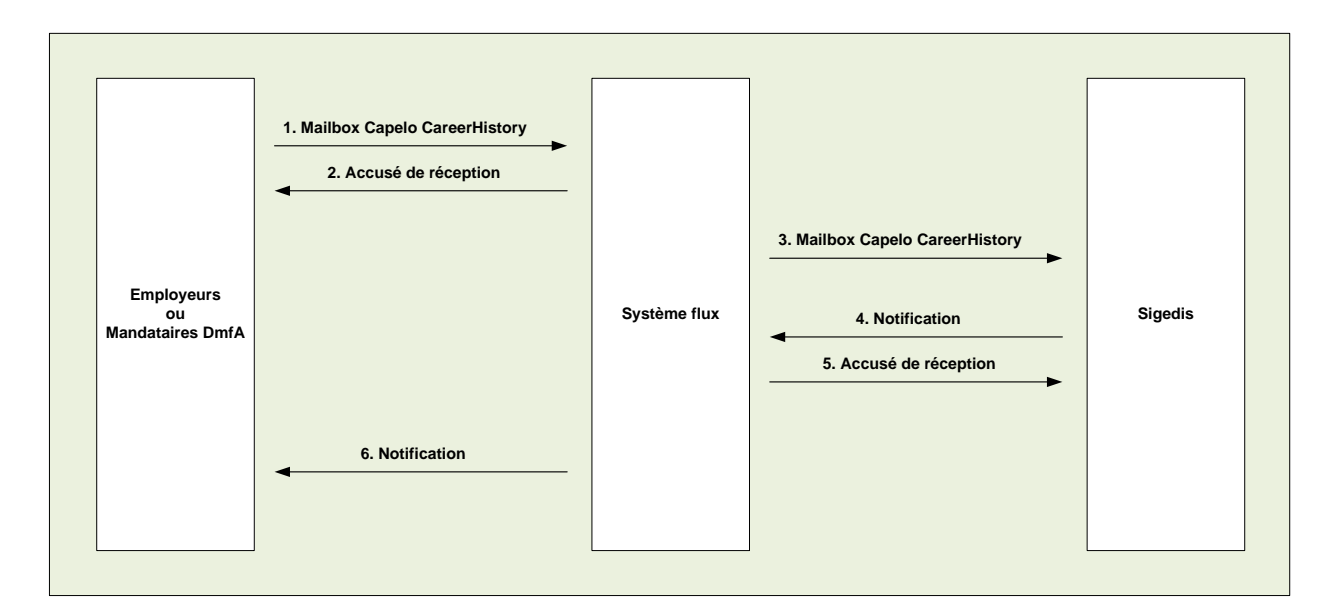

Plus d'informations sur : [https://www.socialsecurity.be/site\\_fr/employer/applics/capelo/general/techlib.htm](https://www.socialsecurity.be/site_fr/employer/applics/capelo/general/techlib.htm)

# <span id="page-5-0"></span>**2. Plan par étapes**

### <span id="page-5-1"></span>**2.1. Création d'un fichier xml**

Créez le fichier sur la base du xsd le plus récent : CareerHistory\_YYYYQ.xsd (voir lien ci-dessous) et sur la base des instructions administratives. Remarque : un fichier peut avoir plusieurs attestations ; le maximum d'attestations par fichier est de **3500**. La taille maximale du fichier est de 35 megabyte. (Si vous dépassez cette limite, vous recevrez une anomalie 172 de type ACR).

Vous pouvez retrouver cet xsd sur : [https://www.socialsecurity.be/site\\_fr/employe©r/applics/capelo/general/techlib.htm](https://www.socialsecurity.be/site_fr/employer/applics/capelo/general/techlib.htm)

*Conseil : via un outil comme Altova XMLSpy, vous pouvez faire valider votre fichier par rapport au xsd.*

<span id="page-5-2"></span>Nom de ce fichier : FI Fichier de déclaration (FI.XXXX.123456.20100920.00001.R.1.1)

#### **2.2. Accès au service (S)FTP de Système flux**

Avant que des fichiers puissent être envoyés, vous devez avoir accès au serveur (S)FTP du Système flux. Si votre département s'inscrit dans le cadre du projet Capelo, votre consultant en sécurité des informations peut vous fournir cet accès. (Cet accès ne doit être créé qu'une seule fois. Vous pourrez ensuite vous connecter sur le serveur (S)FTP avec votre nom d'utilisateur/mot de passe).

# <span id="page-6-0"></span>*2.2.1. Création de l'expéditeur par le Consultant en sécurité des informations*

Allez sur <https://www.socialsecurity.be/>

## Choisissez votre langue

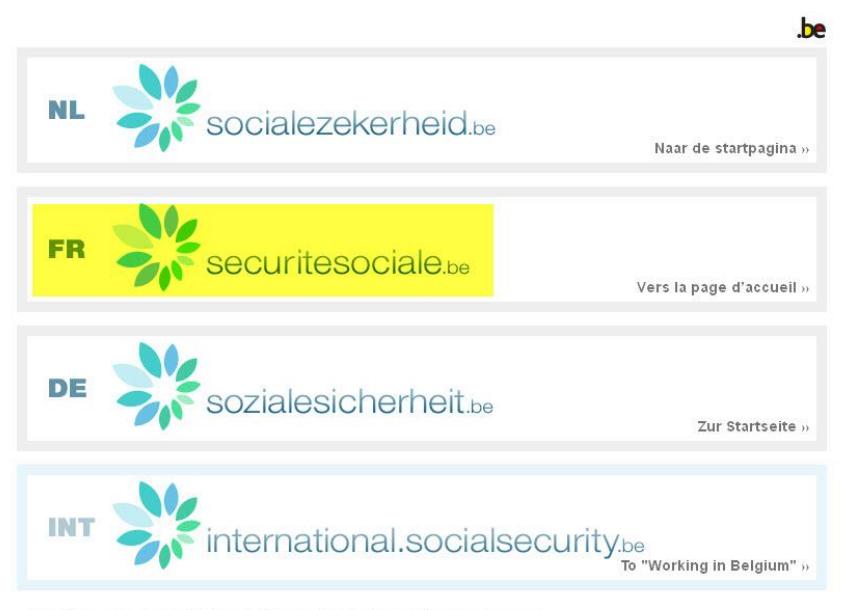

Gebruikersreglementen | Règlements à l'usage des utilisateurs | Benutzerordnungen

Choisissez dans l'écran suivant « Employeurs & mandataires ».

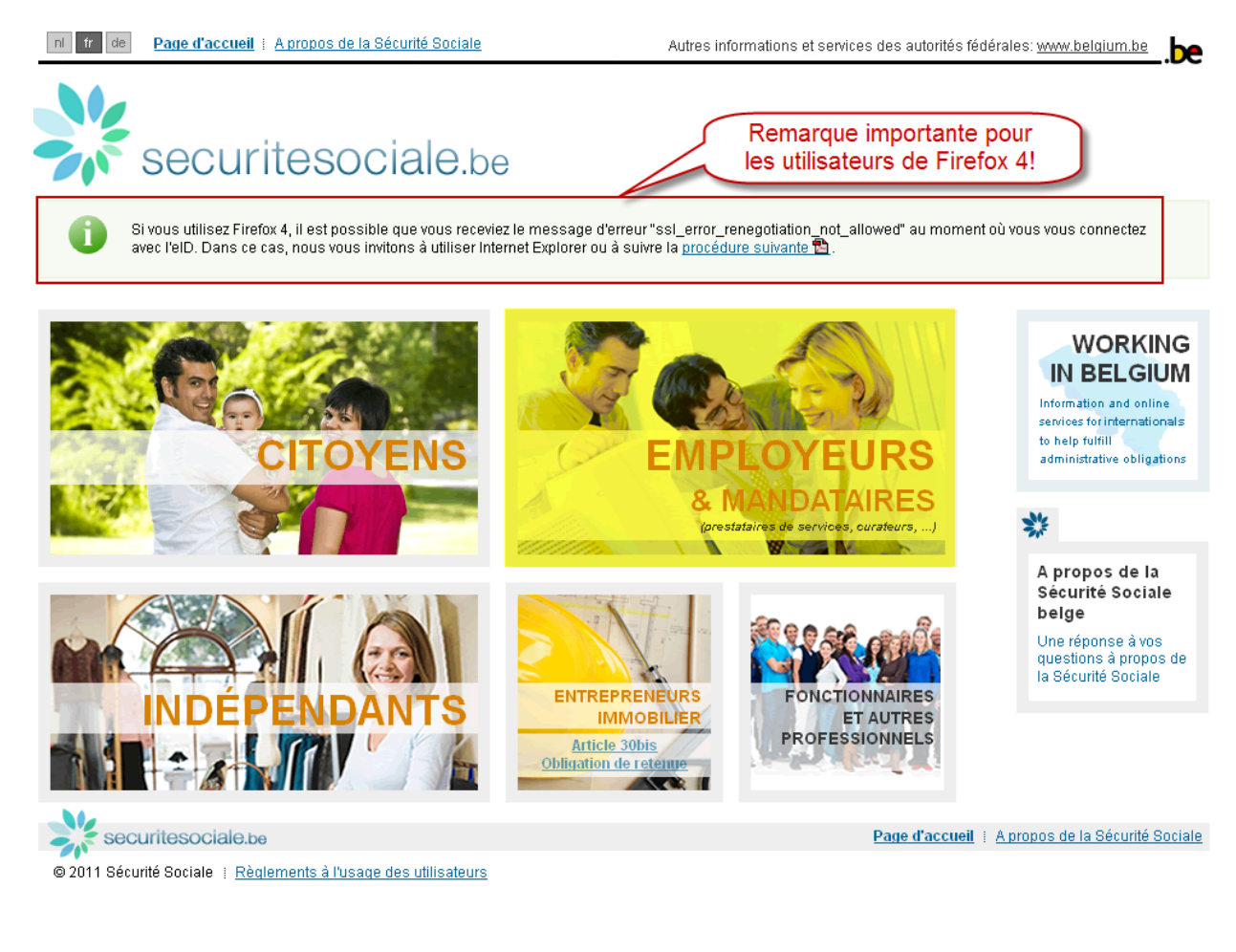

#### Cliquez sur « Se connecter »

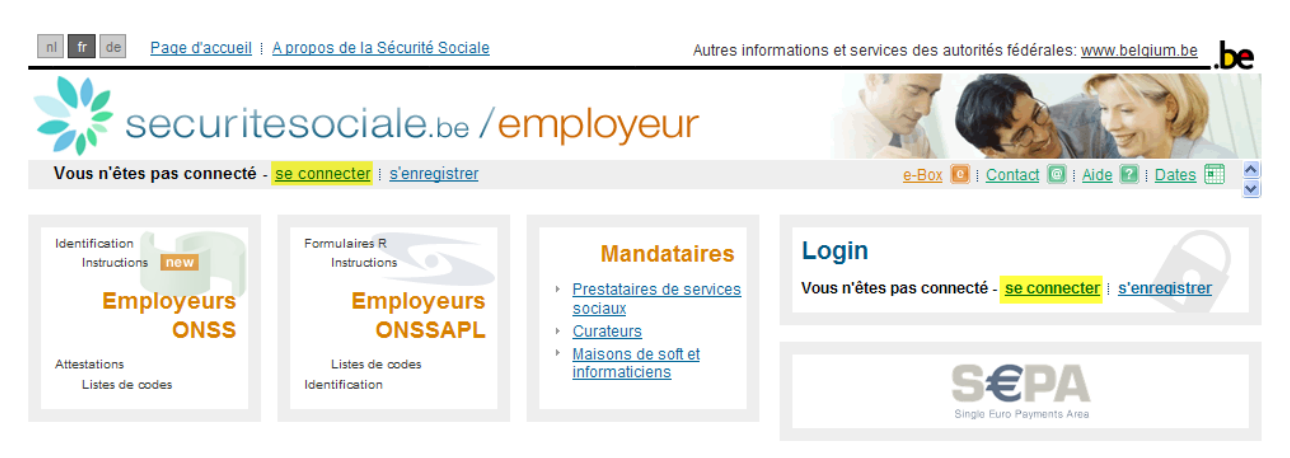

Connectez-vous avec votre nom d'utilisateur/mot de passe ou avec votre carte d'identité électronique (eID). *(Remarque: des problèmes peuvent survenir en cas de combinaison entre l'eID et Firefox. Pour les résoudre, soit utilisez Internet Explorer, soit si vous souhaitez poursuivre avec Firefox 4, alors suivez la procédure suivante: [https://www.socialsecurity.be/site\\_fr/general/firefox\\_fr.pdf](https://www.socialsecurity.be/site_fr/general/firefox_fr.pdf) )*

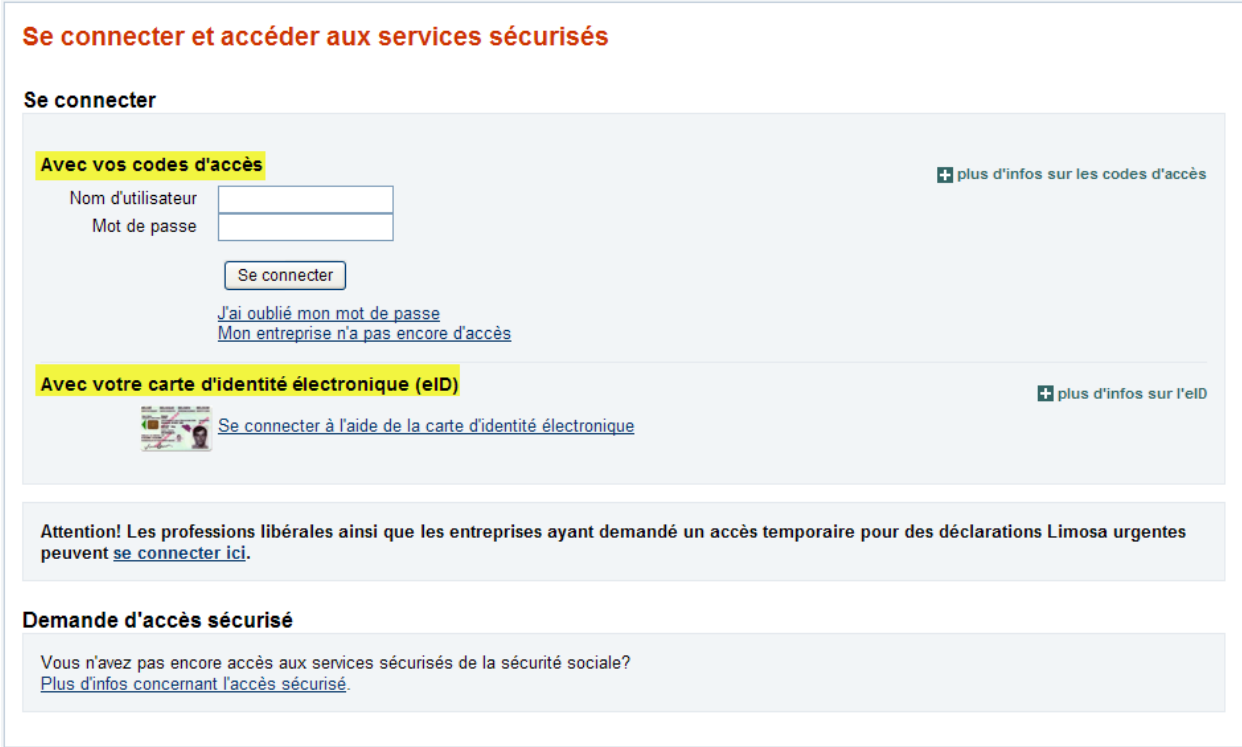

Si vous choisissez de vous connecter avec votre carte d'identité électronique (eID), l'écran ci-dessous sera visible :

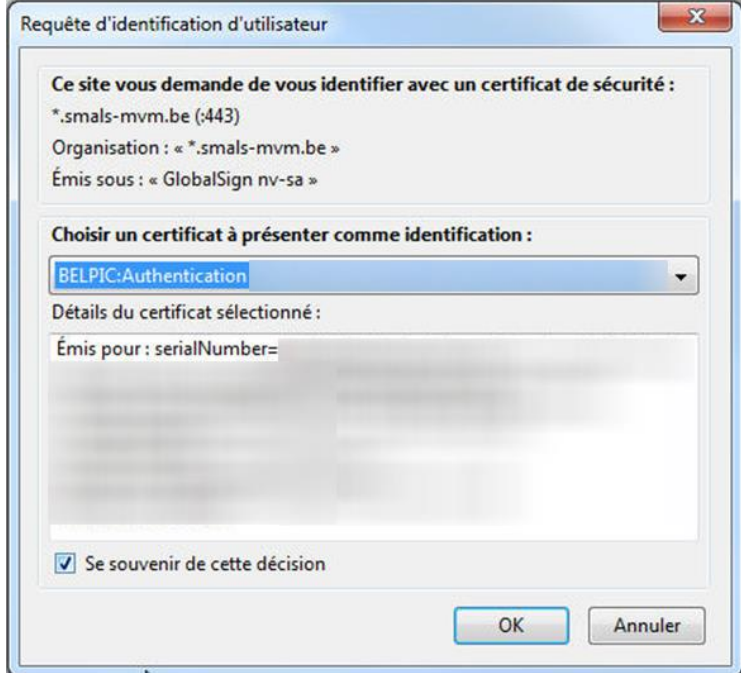

Entrez votre code PIN, pour vous authentifier :

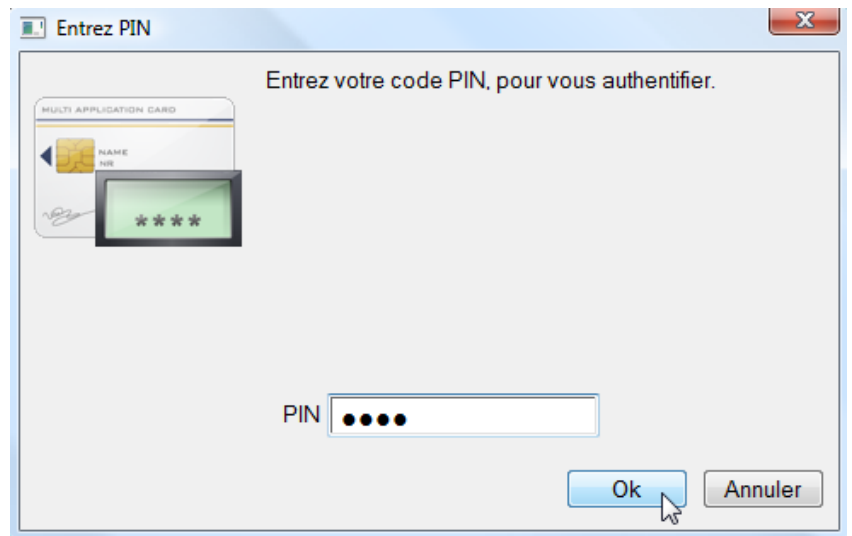

Connectez-vous. Si votre institution dispose de plusieurs qualités, vous devez sélectionner la qualité « Employeur » dans l'écran suivant :

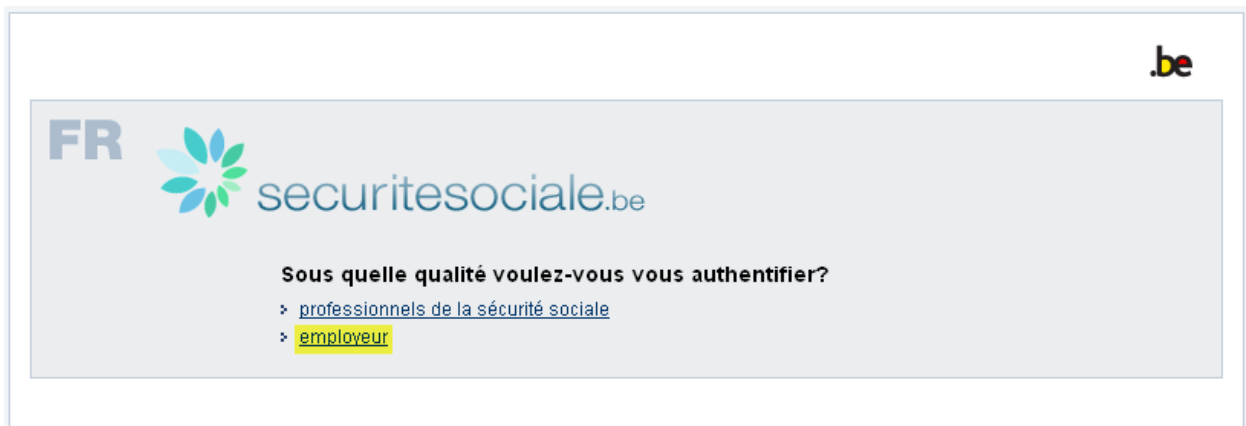

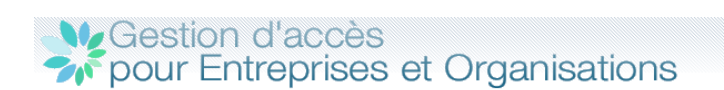

NL | FR | DE

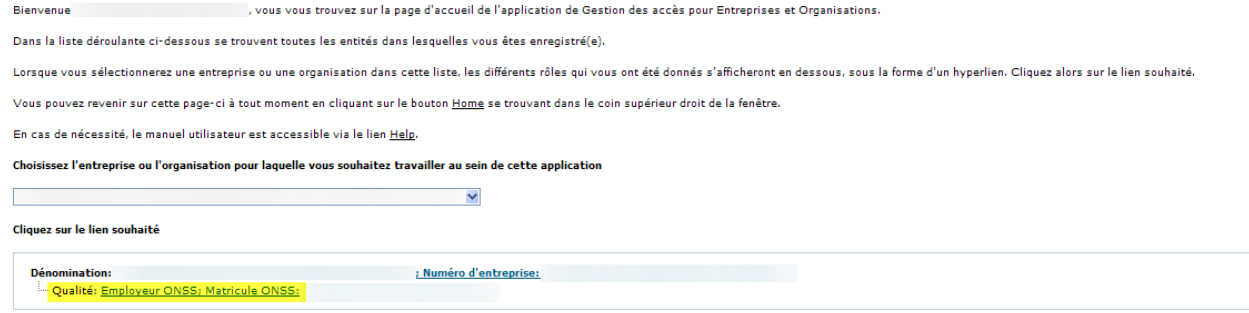

Sélectionnez ensuite « Messages structurés ».

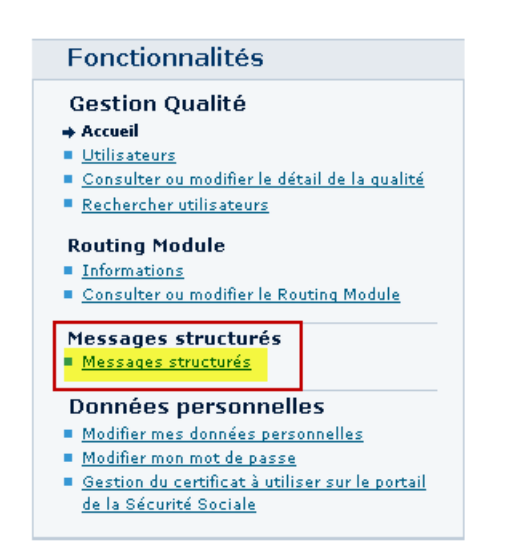

Cliquez ensuite sur Messages structurés/Enregistrement des données de configuration pour créer un utilisateur technique (expéditeur).

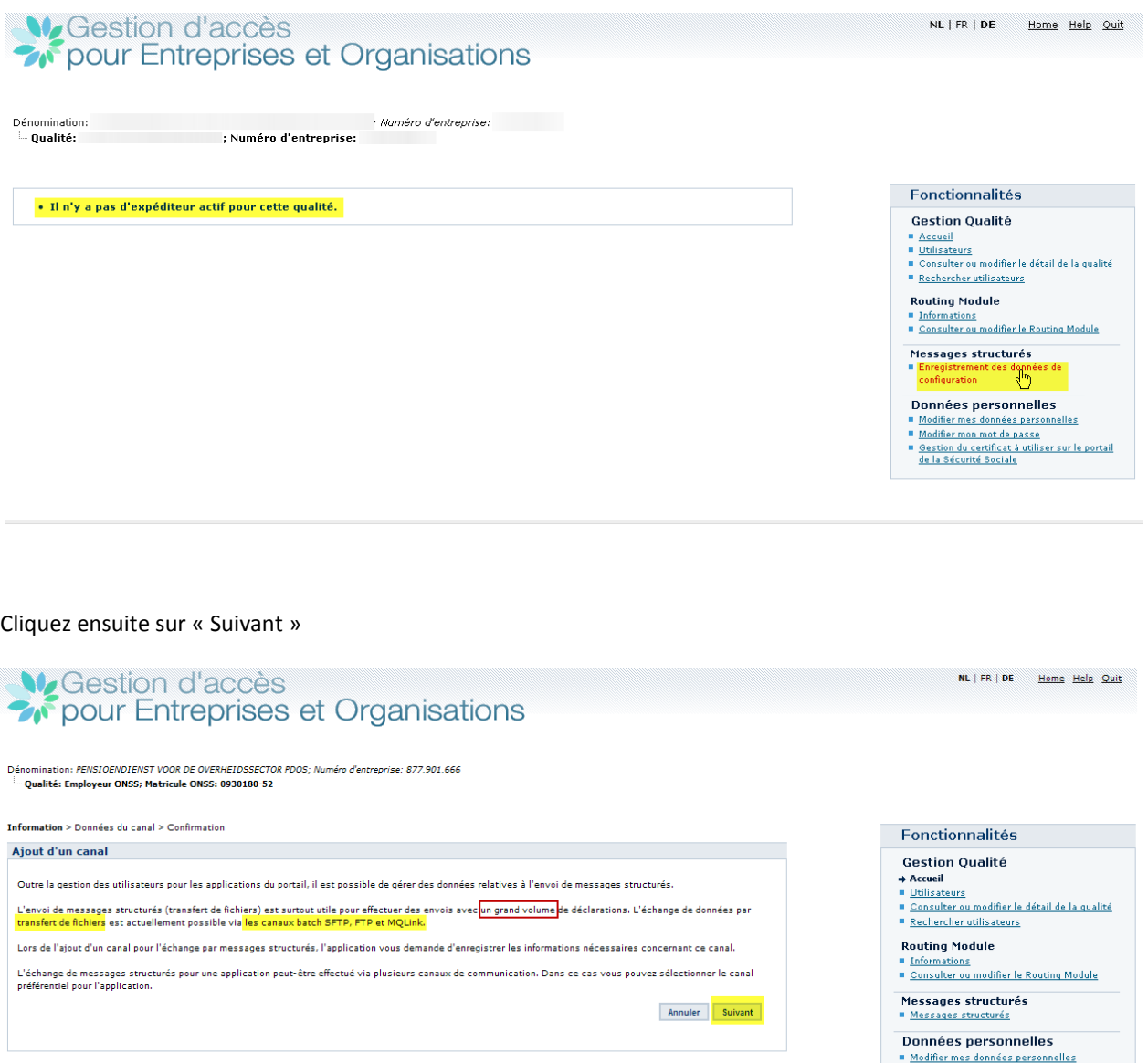

■ <u>Modifier mes données personnelles</u><br>■ <u>Modifier mon mot de passe</u><br>■ <u>Gestion du certificat à utiliser sur le portail</u><br>d<u>e la Sécurité Sociale</u>

Complétez les données d'identification et cliquez sur « Suivant »:

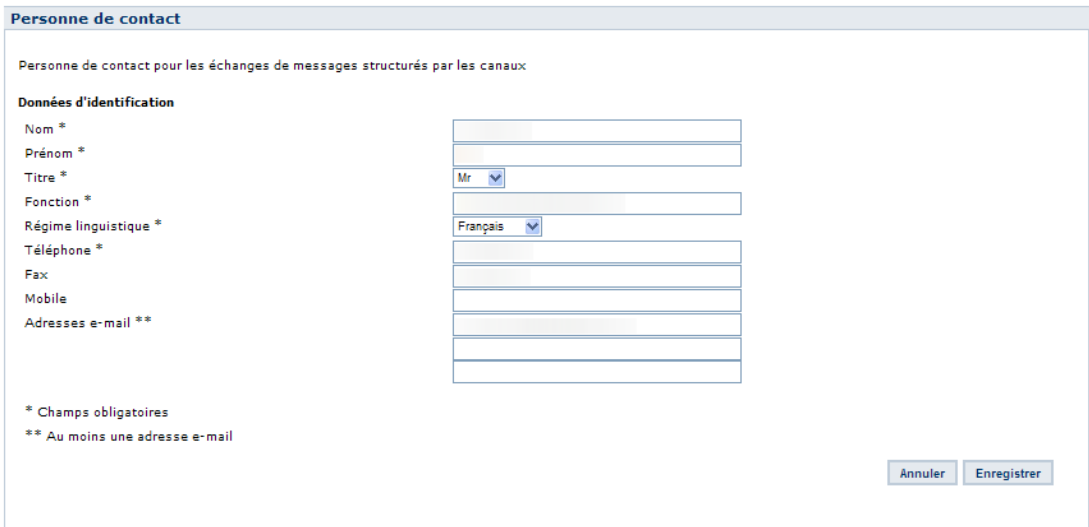

Dans l'écran suivant, vous pouvez choisir FTP ou SFTP. Faites votre choix et téléchargez le certificat. Sélectionnez Capelo – Données historiques dans la liste des applications. (Si vous optez pour le SFTP, vous devez aussi télécharger la clé SSH publique) :

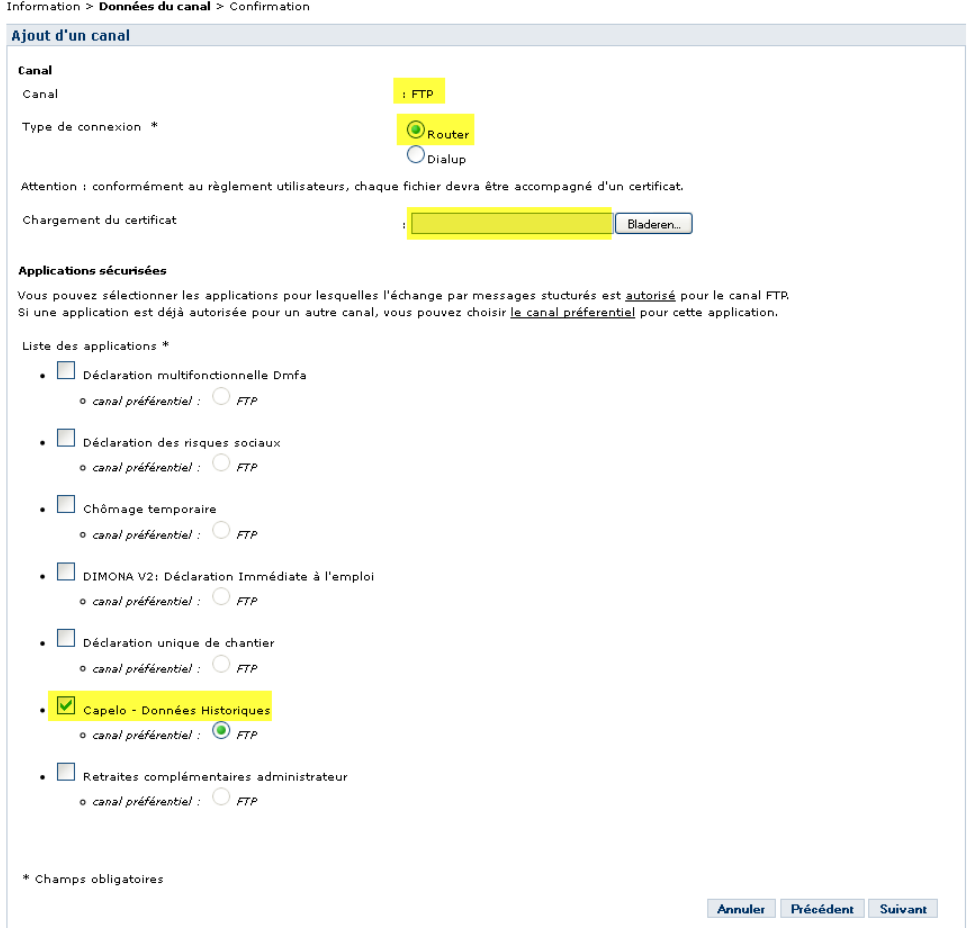

Dans l'écran suivant, indiquez votre nom d'utilisateur et votre mot de passe :

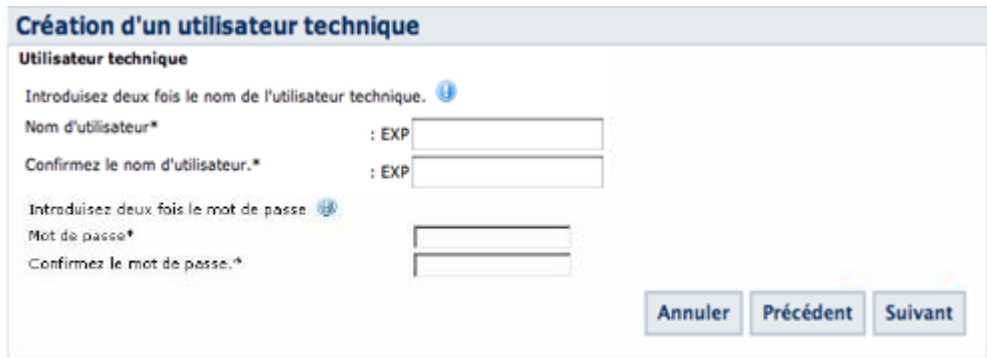

Vérifiez toutes les données dans l'écran suivant et cliquez sur « Confirmer ».

Information > Données du canal > Confirmation

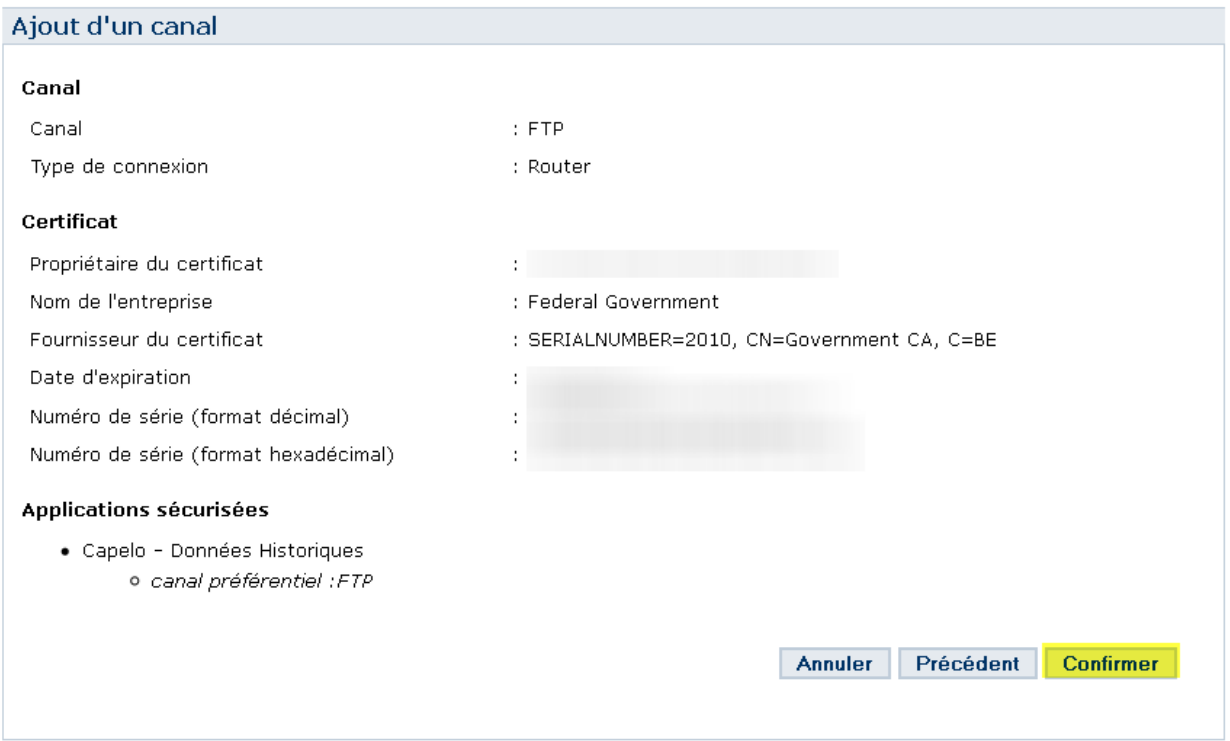

Vous verrez ensuite apparaître le message « L'expéditeur a été créé avec succès » et un aperçu des données de configuration.

# <span id="page-14-0"></span>**2.3. Envoyer des fichiers**

Il existe plusieurs options pour envoyer des fichiers au Système flux.

Option A: envoi via FTP Option B: envoi via SFTP Optie C: envoi via MQLink

Remarque: le numéro d'envoi reste identique quelle que soit l'option choisie.

*(Conseil : l'envoi de fichiers sur le ftp est par exemple possible avec le programme FileZilla (lien : [http://filezilla](http://filezilla-project.org/)[project.org/\)](http://filezilla-project.org/)*

Si vous vous connectez (avec les informations de compte obtenues à l'étape 2.2) sur le serveur (S)FTP, vous verrez apparaître les répertoires suivants :

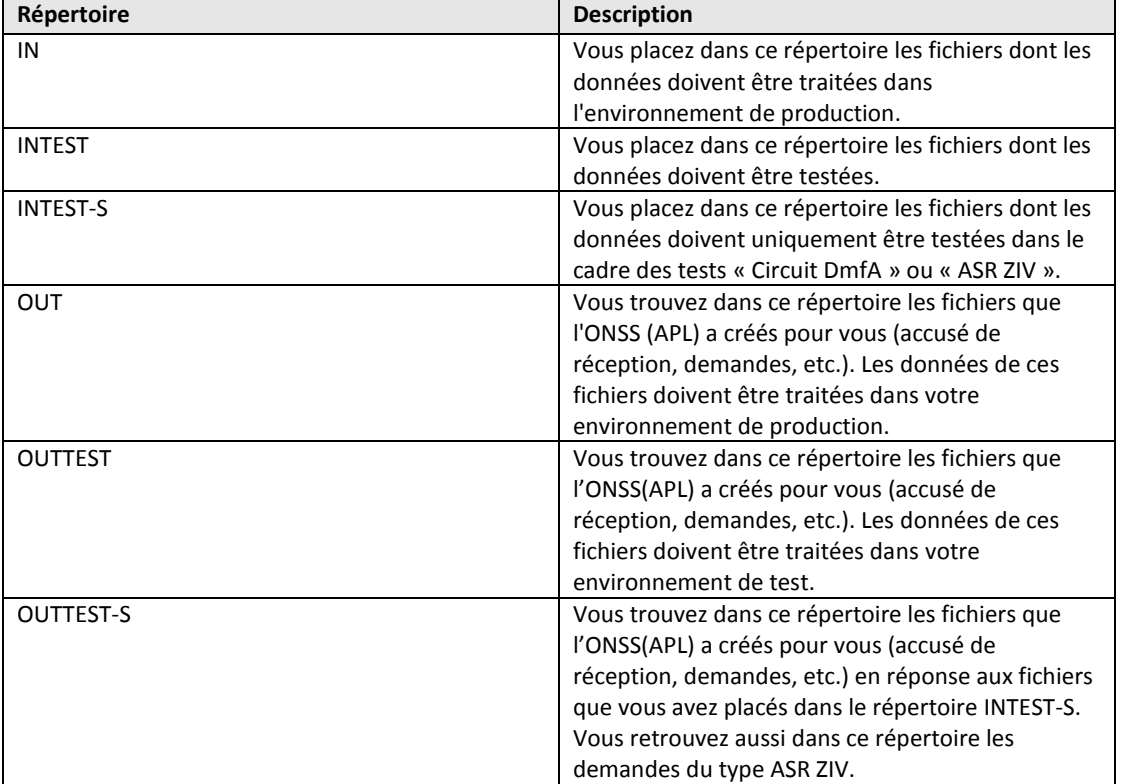

Pour la production, nous plaçons les fichiers dans le répertoire « IN ». Vous pouvez ensuite retrouver l'accusé de réception et les notifications dans le répertoire « OUT ».

# <span id="page-15-0"></span>*2.3.1. Envoyer des fichiers via FTP*

Pour des instructions détaillées : cf. « manuel d utilisateur ftp F.pdf » vous pouvez retrouver ce PDF sur : [https://www.socialsecurity.be/site\\_fr/general/helpcentre/batch/document/pdf/manuel\\_d\\_utilisateur\\_ftp\\_F.pdf](https://www.socialsecurity.be/site_fr/general/helpcentre/batch/document/pdf/manuel_d_utilisateur_ftp_F.pdf)

Résumé :

Adresse FTP : [ftp.socialsecurity.be](ftp://ftp.socialsecurity.be/) port 21

Vous avez besoin de trois fichiers pour l'envoi :

- FI Fichier de déclaration (FI.XXXX.123456.20100920.00001.R.1.1)

- FS Fichier de signature (FS.XXXX.123456.20100920.00001.R.1.1)

- GO Fichier vide qui lance le traitement (GO.XXXX.123456.20100920.00001.R.1)

#### **Première partie du nom :**

**FI** Fichier de déclaration **FS** Fichier de signature **GO** Fichier vide qui lance le traitement

#### **Seconde partie du nom :**

**XXXX**: le second élément du nom du fichier indique l'objectif du transfert de fichier. CDHG: pour une déclaration Capelo-DHG DMFA: pour une déclaration originale DmfA DMWA: pour une déclaration de modification DmfA DMRQ: pour une consultation (Request) DmfA WECH: pour une déclaration ASR « Chômage » AOAT: pour une déclaration ASR « Accident de travail » ZIMA: pour une déclaration ASR « Allocations » DIMN: pour une déclaration Dimona DUCN: pour une déclaration Signalisation de chantier unique TWCT: pour une déclaration Chômage temporaire

Nous prenons CDHG pour la seconde partie du nom.

#### **Troisième partie du nom :**

**123456:** Il s'agit du numéro d'envoi attribué à l'expéditeur lors de la création du premier canal pour sa qualité.

#### **Quatrième partie du nom :**

**20100920:** Il s'agit de la date de création du fichier sous la forme AAAAMMJJ.

#### **Cinquième partie du nom :**

**00001:** Il s'agit d'un numéro de suivi que vous choisissez librement et qui indique de manière **unique** le nom du fichier, par date de création et par environnement.

#### **Sixième partie du nom :**

Elle indique l'environnement de travail : «**R**» est utilisé pour la **production** (\*) «**T**» est utilisé pour un **test** (Capelo-DHG, ASR, Signalisation de chantier unique, Dimona ou Chômage temporaire) ou un **test de circuit DmfA**(\*) «**S**» est utilisé pour un **test de déclaration DmfA** (\*)

Placez ces trois fichiers dans le répertoire « IN ». *(Remarque : placez-y le fichier GO en dernier lieu, car le traitement peut commencer dès que le fichier GO est dans le répertoire)*

*Remarque : il est possible d'envoyer d'abord les fichiers vers l'environnement de simulation. Vous pouvez le faire en indiquant la lettre T au lieu de la lettre R dans la 6ème partie du nom, vous placez ensuite ces fichiers dans le répertoire INTEST au lieu du répertoire IN. Il est recommandé d'utiliser l'environnement de simulation pour déboguer les fichiers créés (ou le programme qui crée ces fichiers). La base de données de production n'est ainsi pas polluée par les fichiers de test. Les attestations envoyées vers l'environnement d'acceptation ne sont pas visibles sur le site de portail, mais un fichier de notification est créé (vous pouvez trouver ce fichier de notification 20 heures plus tard dans le répertoire OUTTEST) et reprend un aperçu de toutes les anomalies trouvées.*

<span id="page-16-0"></span>*2.3.2. Envoyer des fichiers via SFTP*

Pour des instructions détaillées : cf. manuel\_d\_utilisateur\_sftp\_F.pdf vous pouvez aussi retrouver ce PDF sur : [https://www.socialsecurity.be/site\\_fr/general/helpcentre/batch/document/pdf/manuel\\_d\\_utilisateur\\_sftp\\_F.pdf](https://www.socialsecurity.be/site_fr/general/helpcentre/batch/document/pdf/manuel_d_utilisateur_sftp_F.pdf)

Résumé :

SFTP signifie SSH File Transfer Protocol ou Secure File Transfer Protocol. La différence avec le FTP est que tout le trafic de données entre le serveur et le client est crypté. On travaille pour cela avec des paires de clés : une clé privée et une clé publique. Cela accroît la complexité de la procédure, il est donc extrêmement recommandé de lire attentivement le document « manuel\_d\_utilisateur\_sftp\_N.pdf ». En ce qui concerne le nom : la procédure est la même que celle décrite au point « 2.3.1. Envoyer un fichier via FTP ».

Adresse SFTP : sftp.socialsecurity.be port 8022

Vous trouverez de plus amples informations sur la signature numérique et les certificats sur le site socialsecurity.be [: https://professional.socialsecurity.be/site\\_nl/general/helpcentre/digital\\_sign/index.htm](https://professional.socialsecurity.be/site_nl/general/helpcentre/digital_sign/index.htm)

# <span id="page-17-0"></span>*2.3.3. Fichiers envoyés via MQLink*

Pour un mode d'emploi détaillé: Cf. « manuel\_d\_utilisateur\_mqlink\_FR.pdf »

Vous pouvez retrouver ce PDF à l'adresse suivante:

[https://www.socialsecurity.be/site\\_fr/general/helpcentre/batch/document/pdf/manuel\\_d\\_utilisateur\\_mqlink\\_F.p](https://www.socialsecurity.be/site_fr/general/helpcentre/batch/document/pdf/manuel_d_utilisateur_mqlink_F.pdf) [df](https://www.socialsecurity.be/site_fr/general/helpcentre/batch/document/pdf/manuel_d_utilisateur_mqlink_F.pdf)

# Résumé:

MQLink est un programme avec lequel les déclarations peuvent être transportées de manière sécurisée et qui, en ce qui concerne le transport, est basé su MQSeries. Il offre la garantie qu'un envoi s'est correctement déroulé, avertit l'expéditeur lorsque des fichiers identiques ont été envoyés et est capable de supporter des fichiers de +/- 500 MB (avant compression). Les employeurs ONSS, les employeurs ONSSAPL et leurs mandataires peuvent utiliser MQLink comme canal de communication pour envoyer des messages structurés. En ce qui concerne la nomenclature : elle reste identique à ce qui a été décrit dans le point 2.3.1 « envoi d'un fichier via FTP ».

# <span id="page-18-0"></span>**2.4. Vérifier les fichiers de notification**

#### <span id="page-18-1"></span>*2.4.1. Généralités*

Connectez-vous (20 heures après l'envoi des fichiers) sur le ftp du Système flux. Ouvrez le répertoire « OUT ». Vous y retrouverez les fichiers de notification.

Le Systèmeflux regroupera les fichiers de notification des différentes applications. Si, sur une même période, vous envoyez aussi bien des fichiers DMFA que des fichiers DHG, il est possible que vous receviez les notifications dans le même fichier. Pour distinguer les notifications DHG des notifications DMFA, vous pouvez vous baser sur le tag « HandledOriginalForm\Identification » (pour DHG <Identification>CDHG001</Identification> et pour DMFA <Identification>DMFA</Identification>).

Les fichiers de notification suivent la structure suivante : NOTIFICATION\_20122.xsd (NOTIFICATION\_YYYYQ.xsd). Vous pouvez télécharger cet xsd sur : [https://www.socialsecurity.be/docu\\_xml/noti/NOTIFICATION\\_20123.xsd](https://www.socialsecurity.be/docu_xml/noti/NOTIFICATION_20123.xsd) (NOTIFICATION\_YYYYQ.xsd)

Plus d'informations sur cet xsd : [https://www.socialsecurity.be/docu\\_xml/noti/NOTIFICATION\\_20123.html](https://www.socialsecurity.be/docu_xml/noti/NOTIFICATION_20123.html) (NOTIFICATION\_YYYYQ.html) S'il y a des anomalies dans le fichier de notification, vous pouvez les retrouver dans le fichier xml via le chemin suivant : /NOTIFICATION/Form/HandlingResult/AnomalyReport/ErrorID. Vous pouvez rechercher la signification d'un tel errorID dans le document « Description Anomalies Capelo-DHG.doc ». Via le tag <Path> (que vous trouverez via le chemin suivant : /NOTIFICATION/Form/HandlingResult/AnomalyReport/Path), vous pouvez retrouver où se situe le problème.

# <span id="page-18-2"></span>*2.4.2. Bloc Référence*

Lors de l'envoi d'un fichier batch, l'expéditeur peut rajouter dans le fichier FI un bloc référence par attestation avec ReferenceOrigin =1. Il s'agit d'un bloc optionnel. Avec ce numéro unique, l'employeur peut facilement identifier une attestation.

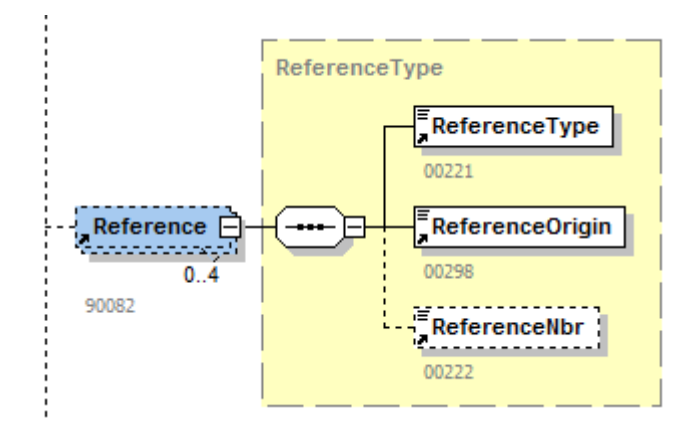

#### **Exemple**:

<Reference>

```
<ReferenceType>1</ReferenceType>
      <ReferenceOrigin>1</ReferenceOrigin>
      <ReferenceNbr>1C00005A.6KR/0001 X</ReferenceNbr>
</Reference>
```
Le système flux va y rajouter un bloc référence propre (toujours complété) avec comme ReferenceOrigin = 2

#### **Exemple**:

```
<Reference>
      <ReferenceType>1</ReferenceType>
      <ReferenceOrigin>2</ReferenceOrigin>
      <ReferenceNbr>34001ZXBH5002</ReferenceNbr>
</Reference>
```
Ces deux blocs référence seront présents dans le fichier de notification.

#### **Exemple**:

<Reference> <ReferenceType>1</ReferenceType> <ReferenceOrigin>1</ReferenceOrigin> <ReferenceNbr>1C00005A.6KR/0001 X</ReferenceNbr> </Reference> <Reference> <ReferenceType>1</ReferenceType> <ReferenceOrigin>2</ReferenceOrigin> <ReferenceNbr>34001ZXBH5002</ReferenceNbr> </Reference>

#### **Betekenis van ReferenceOrigin (uit het <Reference> blok**:

<ReferenceType>1</ReferenceType> = envoyé par l'employeur (optionnel) <ReferenceOrigin>2</ReferenceOrigin> = envoyé par le système flux (toujours complété)

# <span id="page-20-0"></span>*2.4.3. Anomalies bloquantes*

Seules les anomalies bloquantes (voir liste ci-dessous) empêchent le chargement des attestations DHG dans la base de données Capelo et leur visualisation sur le site Capelo – DHG.

Le chargement se fait attestation par attestation et pas par fichier. Si, par exemple, dans un fichier de 500 attestations, il y a 3 attestations avec une anomalie bloquante, seules ces 3 anomalies ne seront pas chargées. Les 497 attestations restantes seront chargées dans Capelo et visibles sur le site Capelo - DHG.

Le rejet d'une attestation est renseigné par la valeur de la zone code résultat ( ResultCode – numéro de zone 00107) :

- 0 = NOK : l'attestation n'est pas chargée
- 1 = OK : l'attestation est chargée

#### **Liste des anomalies Capelo bloquantes**

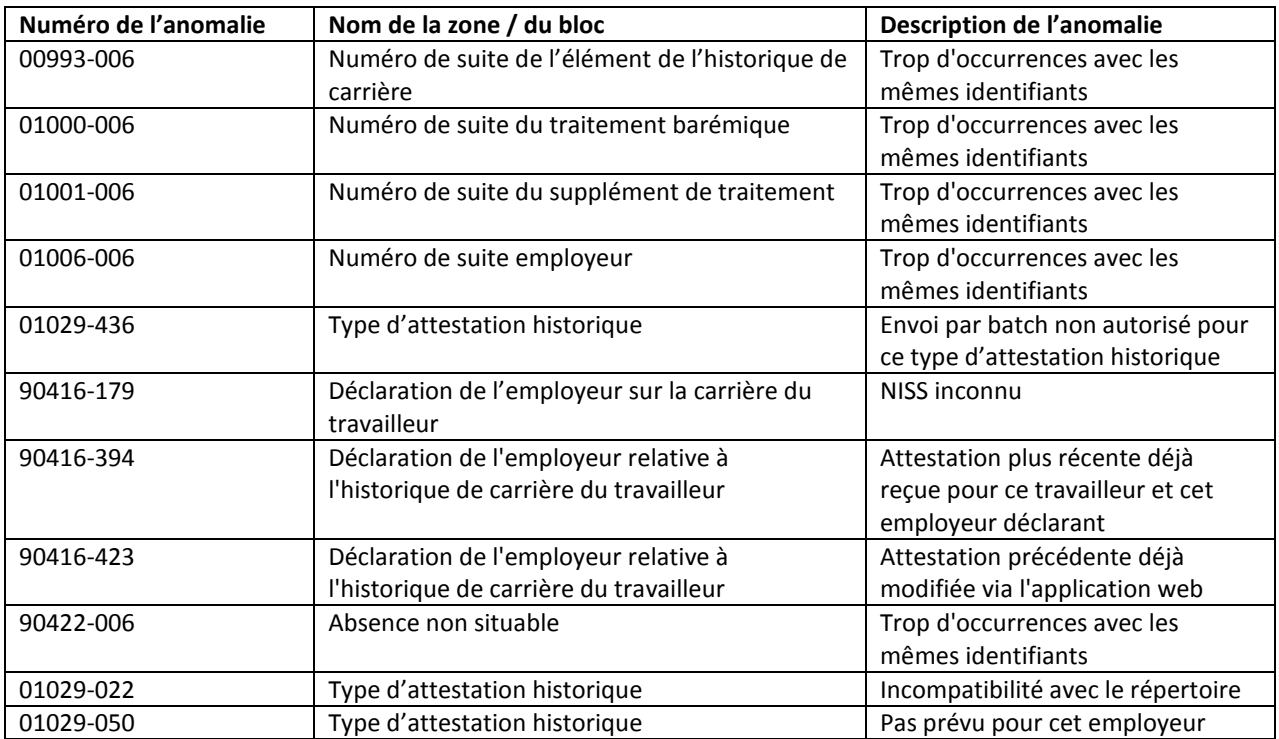

# <span id="page-20-1"></span>**2.5. Que faire si un fichier de déclaration a été envoyé plusieurs fois ?**

Si une nouvelle version d'un fichier de déclaration est envoyée, le principe de l'écrasement est d'application. Cela signifie que seul le dernier fichier de déclaration envoyé est valable. Attention : si des modifications ont entretemps été apportées via le module « online » aux attestations de ce fichier de déclaration, il n'est plus possible de les envoyer à nouveau via le batch. Il est toujours possible d'envoyer d'autres attestations (de nouvelles attestations ou des attestations qui ne sont pas encore adaptées avec le module « online ») via le batch.

# <span id="page-22-0"></span>**3. Contact**

Vous avez une question, une remarque ou une plainte? Le Centre de contact de la sécurité sociale est là pour y répondre. Vous pouvez nous joindre par téléphone (02 511 51 51) ou en utilisant le formulaire de contact disponible via le lien ci-dessous.

[https://www.socialsecurity.be/web4/contactform/site\\_fr/enterprise/contact.jsp?targetApplics=capelo](https://www.socialsecurity.be/web4/contactform/site_nl/enterprise/contact.jsp?targetApplics=capelo)